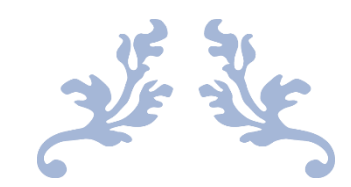

# 心通达 OA

#### 【点聚电子签章组件使用说明】

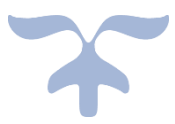

#### 目录

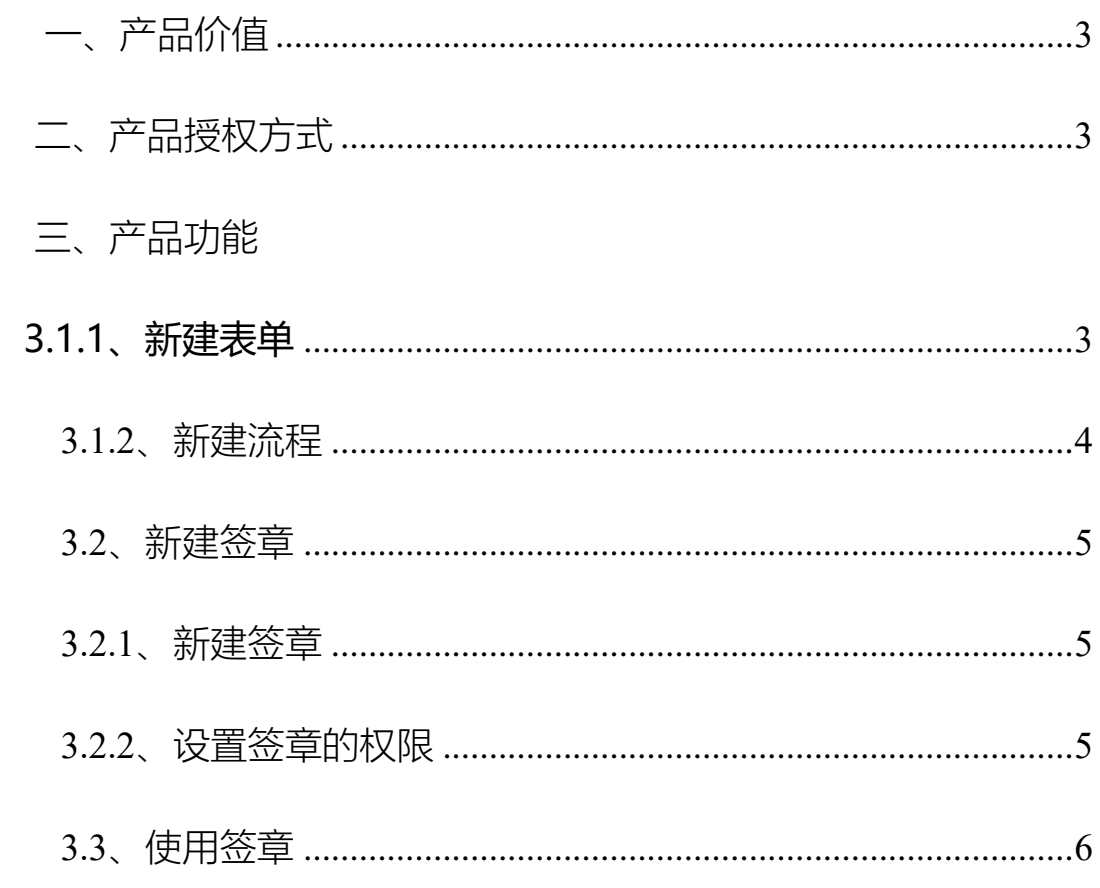

#### $2019 - 8 - 21$

北京高速波软件有限公司

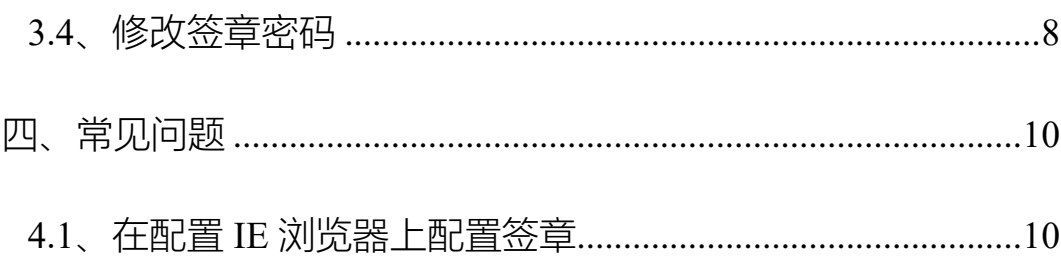

# <span id="page-2-0"></span>第1部分一、产品价值

对用户进行统一管理、统一监督,对电子印章进行整个生命周期的管理;实现对所有 电子印章安全方便的集中管 理和对印章的使用进行在线控制,实现印章统一监督、印章使 用流程可控。

<span id="page-2-1"></span>二、产品授权方式

WEB 签章按单位名授权

## <span id="page-2-2"></span>三、产品功能

3.1.1、新建表单

在工作流模块,工作流设置—设计表单里面新建表单,在页面右边表单控 件里面选择签章控件(点聚),控件名称需要填上,如果需要手写签字吧手写勾 选上,两个都勾选上是可签章可手写(手写需要在手机端才能手写),新建完表

单

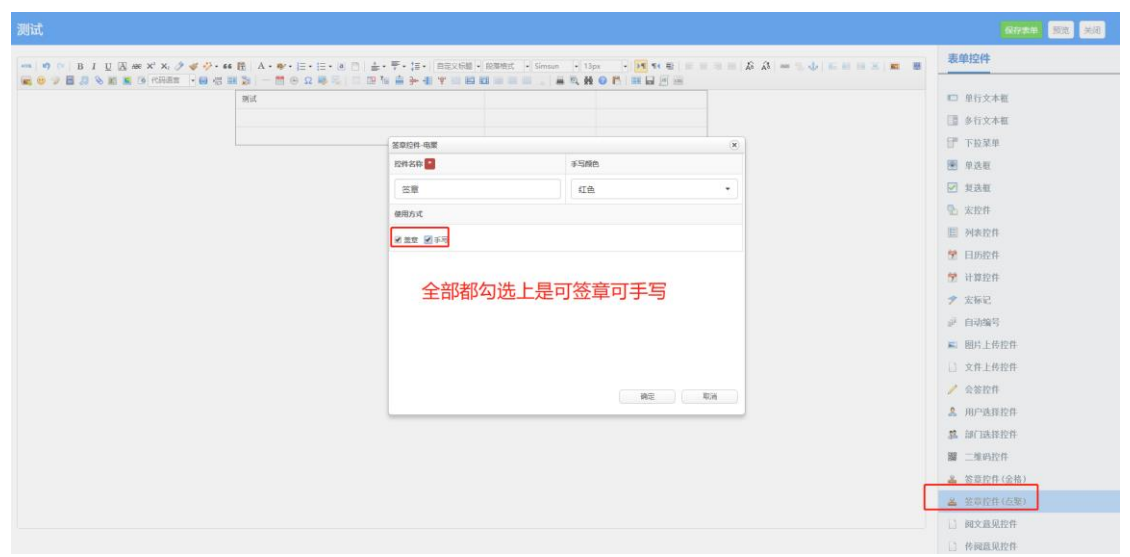

### <span id="page-3-0"></span>3.1.2、新建流程

在工作流模块,工作流设置—设计流程里面新建流程,选择对应的表单,

新建流程节点,选择要签章的步骤在网页右边选择对应的经办人和可写字段点

击保存设置完成。

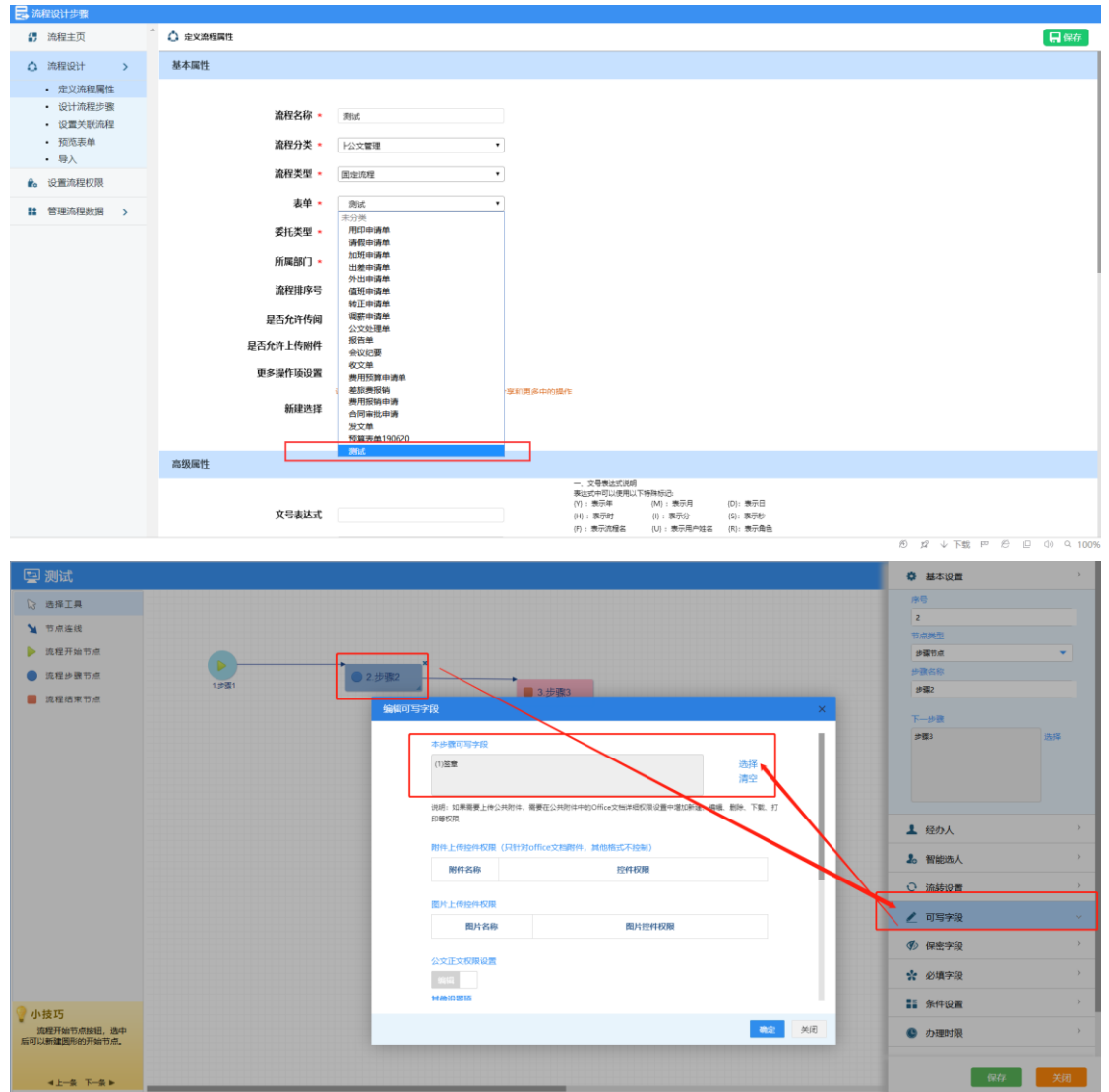

#### **用 IE 浏览器设置(IE9-IE11)**

#### <span id="page-4-0"></span>3.2、新建签章

#### <span id="page-4-1"></span>3.2.1、新建签章

在公文管理,公文设置,印章设置里面,选择点聚印章制作

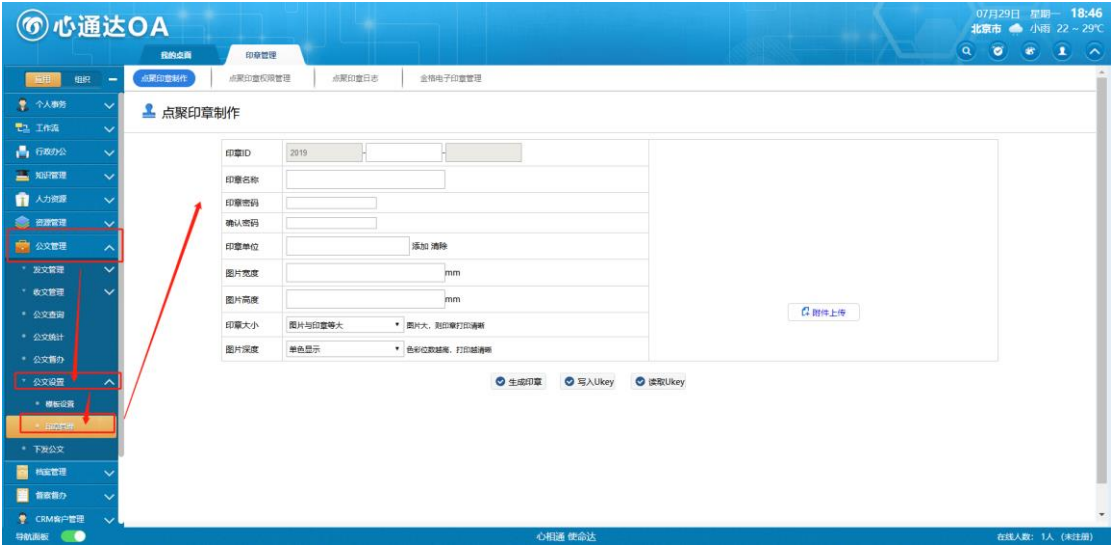

填写印章的信息,和上传印章的图片(可以把图片的背后颜色

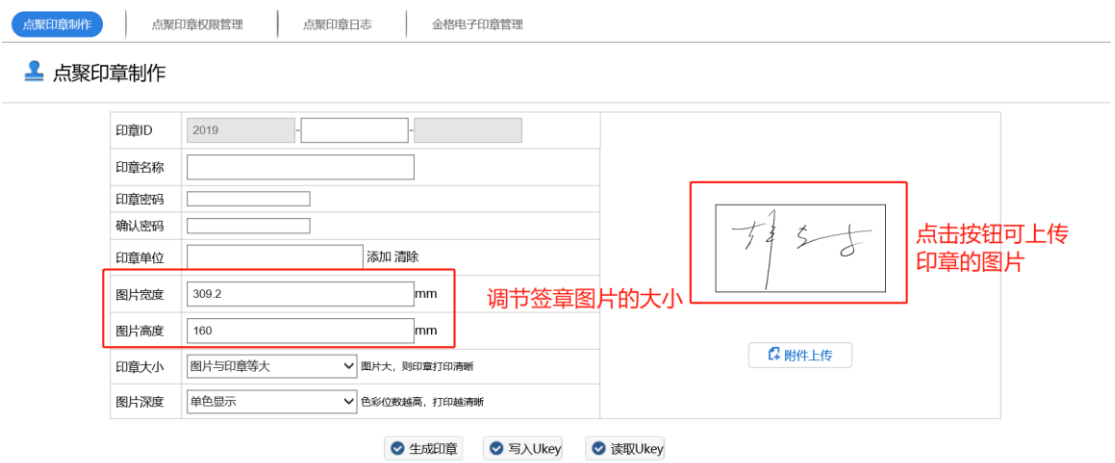

调成白色这样签章时和表单颜色一致)填完信息点击生成印章

<span id="page-4-2"></span>3.2.2、设置签章的权限

如果是管理员给员工新建的印章需要给印章授权给用户,否则

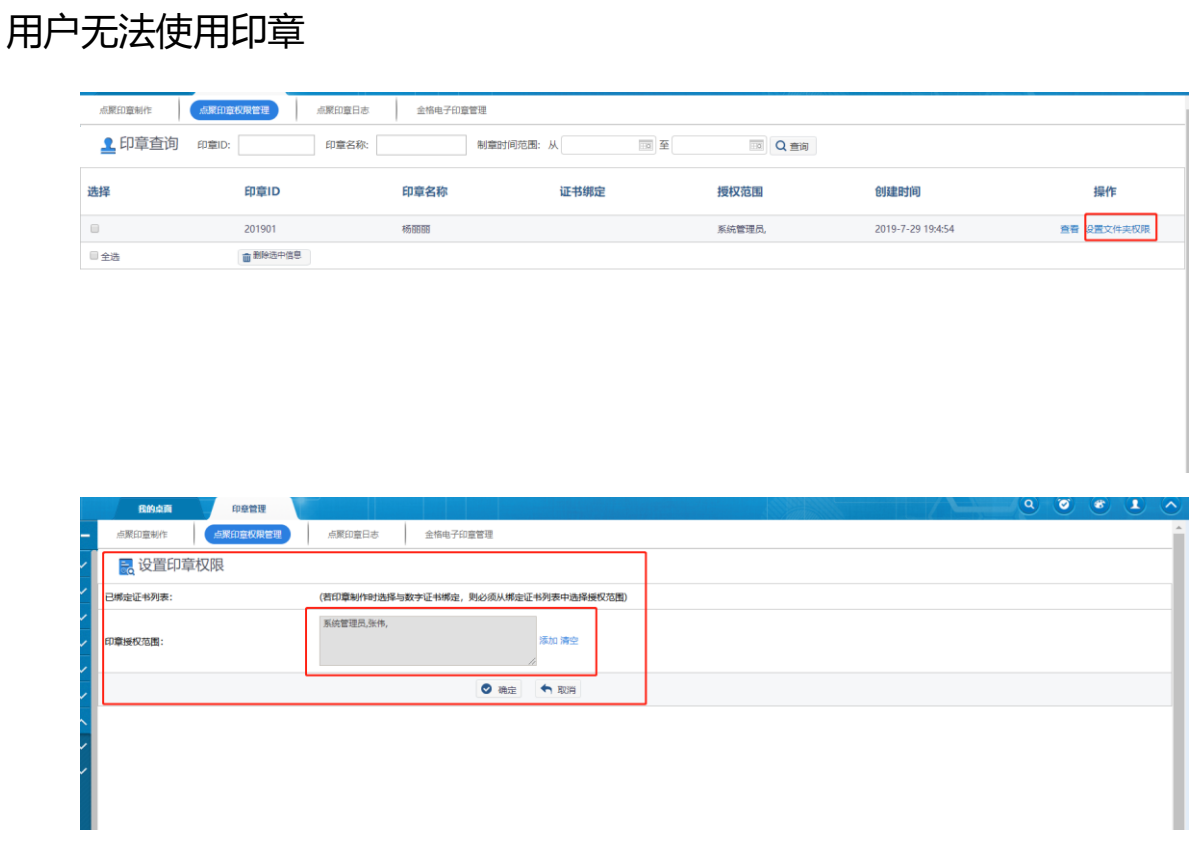

<span id="page-5-0"></span>3.3、网页端和手机端使用签章和手写

3.3.1、点击签章弹出一个窗口点击印章会让你输入密码,密码

正确才会签章手机端也是如此,手写签章只允许在手机端用

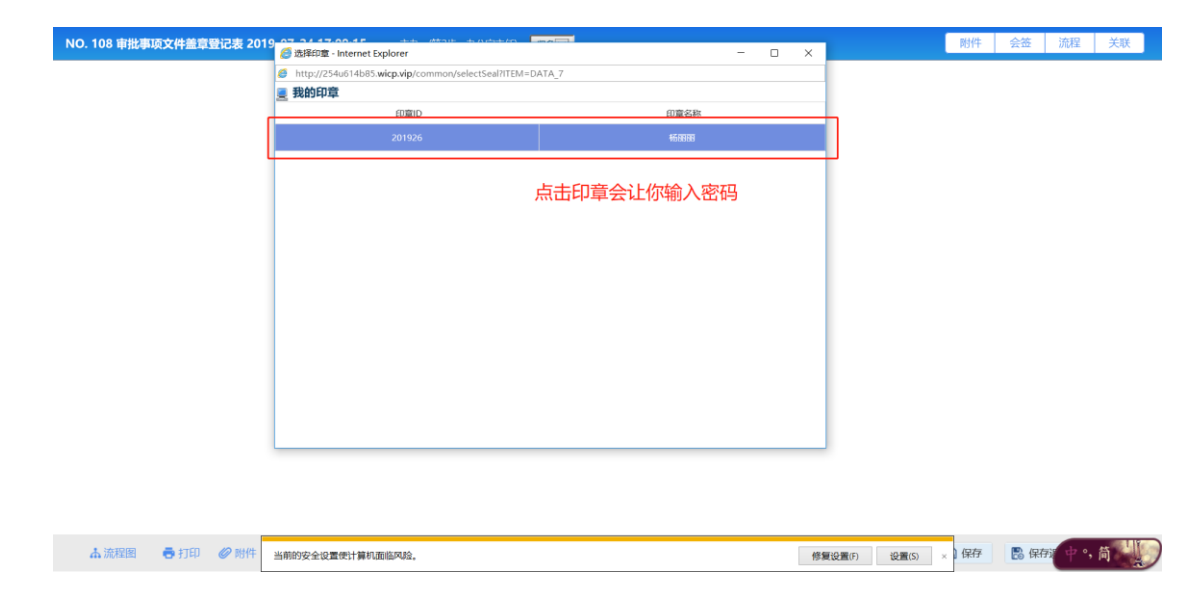

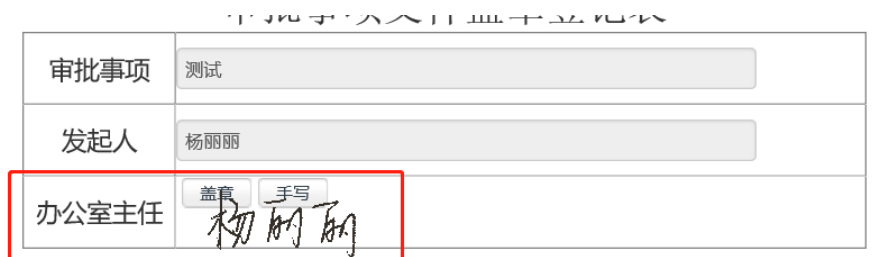

### 手机端签章和手写

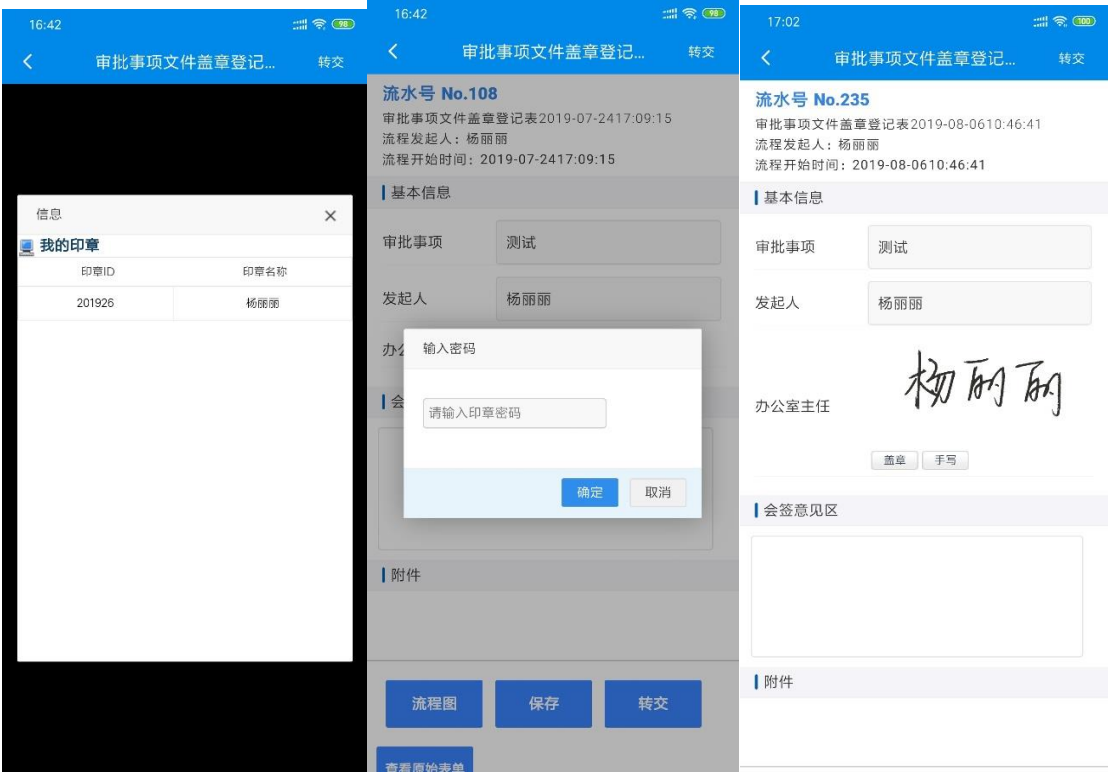

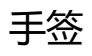

#### 北京高速波软件有限公司

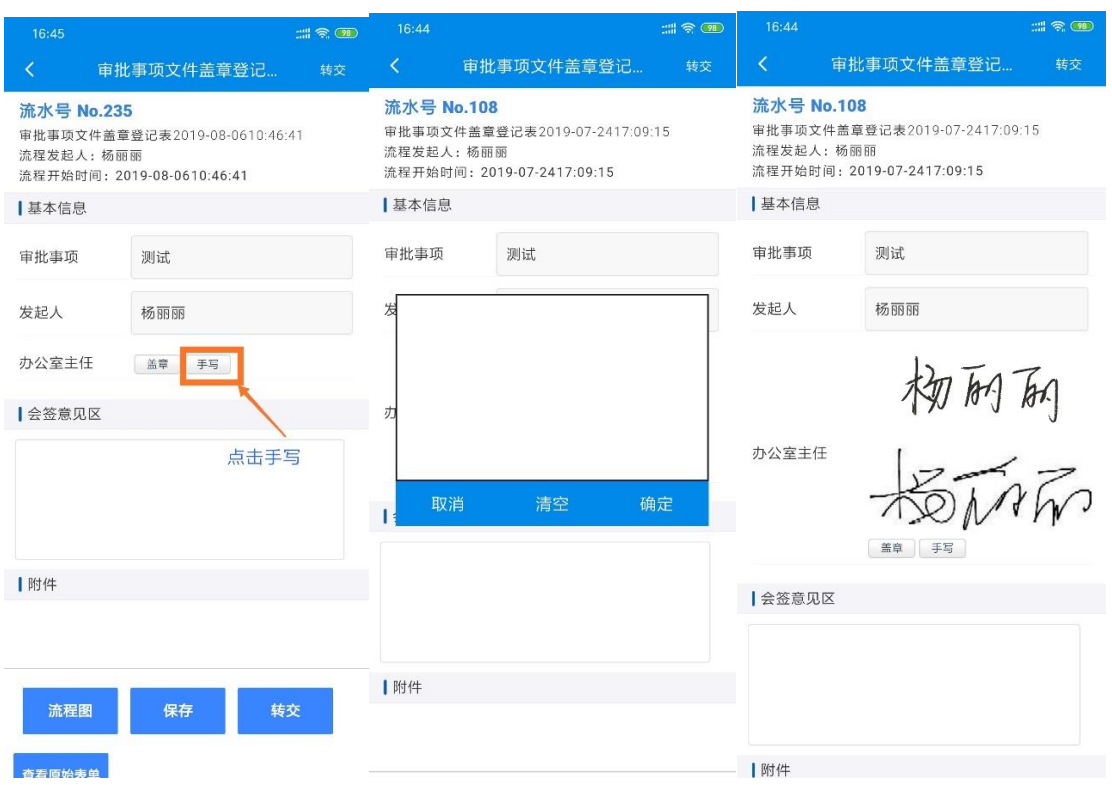

#### <span id="page-7-0"></span>3.4、修改签章密码

为了自己的签章不被冒用可以吧新建时默认密码修改,在个人 事务,控制面板,个人信息,印章密码修改里面修改自己印章的密 码,第一次输入是以前密码输入正确会进入修改密码的界面,修改 完成以后点击确实就设置成功了

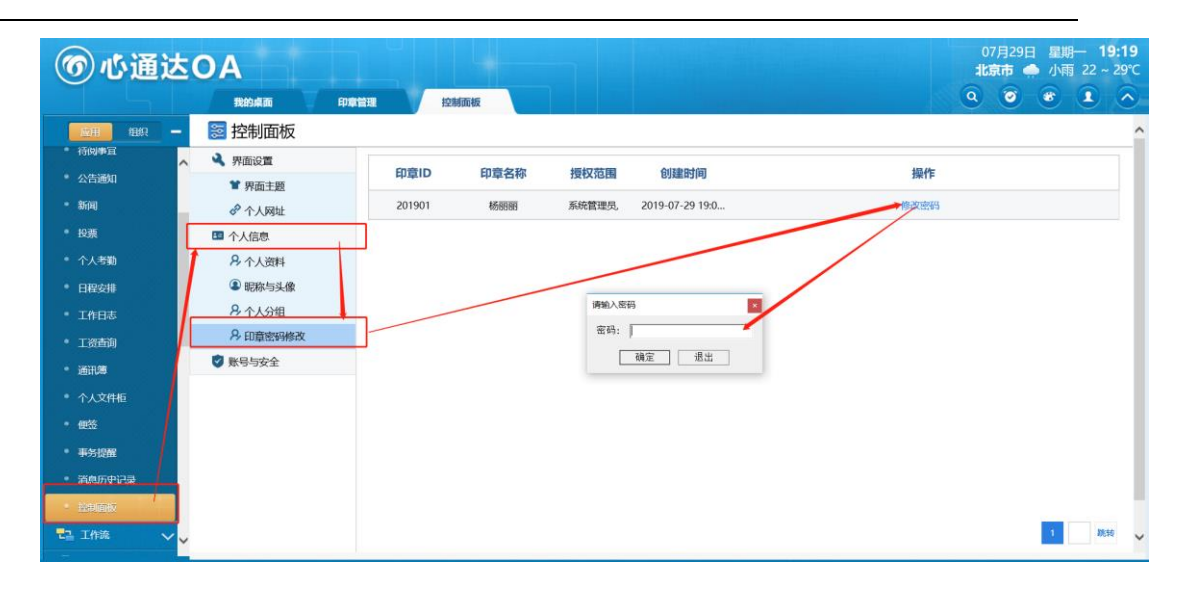

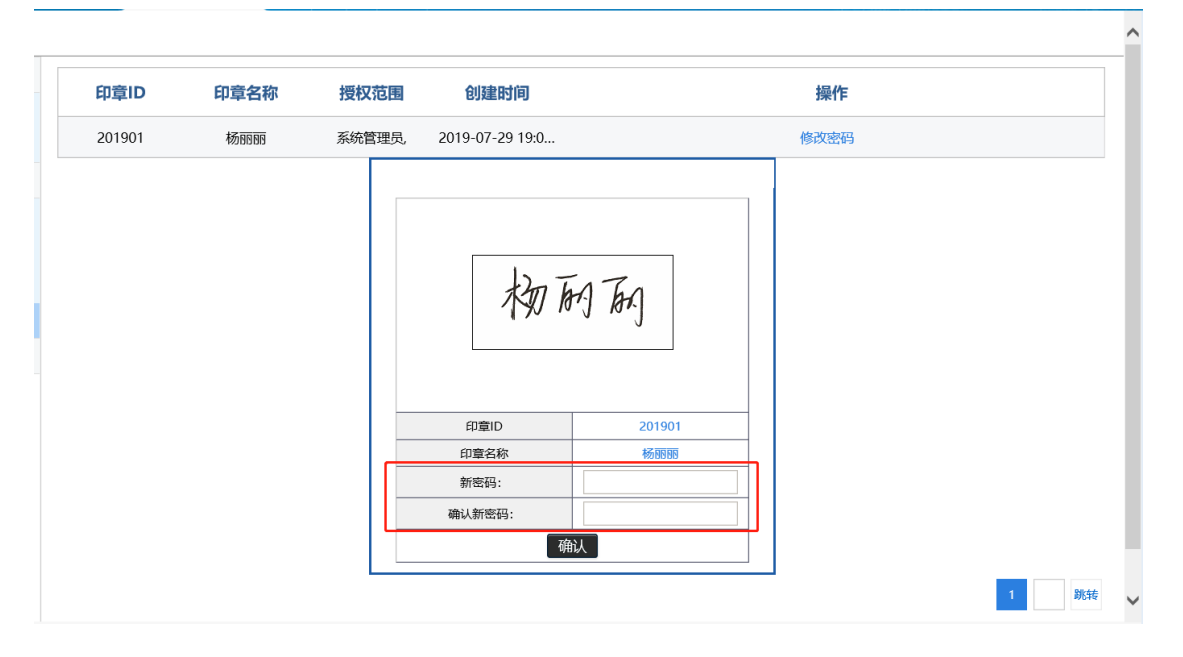

## <span id="page-9-0"></span>四、常见问题

#### <span id="page-9-1"></span>1.1 4.1、在配置 IE 浏览器上配置签章

4.1.1、打开 IE 浏览器找到工具, 点击 Internet 选项

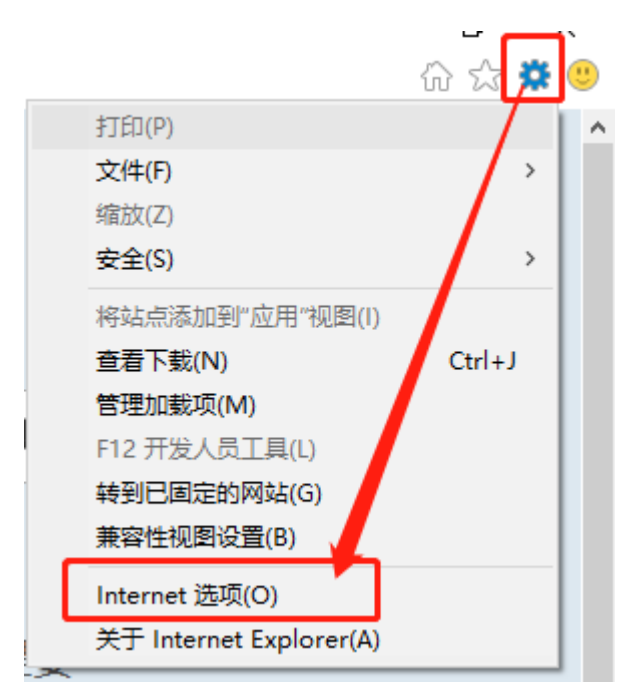

4.1.2、进入 Internet 选项里面点击安全选择 Internet 和受信

任的站点两个选项,再点击自定义级别

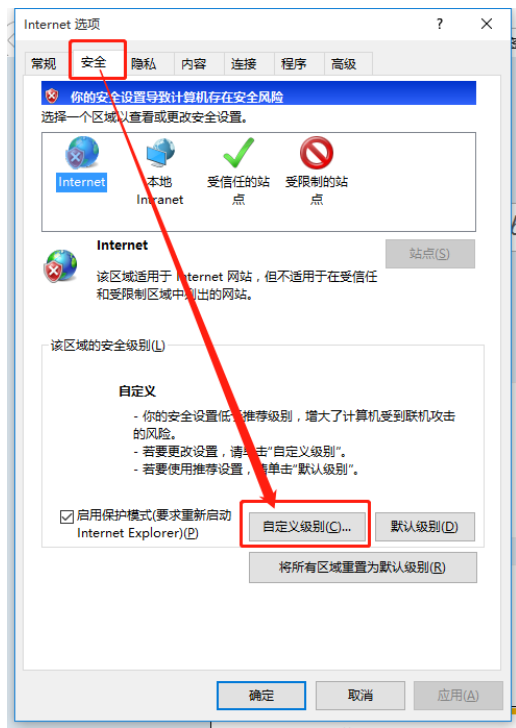

4.1.3、找到 ActiveX 控件和插件开启: (1) ActiveX 控件自动 提示(2)对标记为可安全执行脚本的 ActiveX 控件执行脚本(3) 对未标记为可安全执行脚本的 ActiveX 控件初始化并执行脚本(6) 下载未签名的 ActiveX 控件(7) 下载已签名的 ActiveX 控件,设 置完成之后点击确定

#### 北京高速波软件有限公司

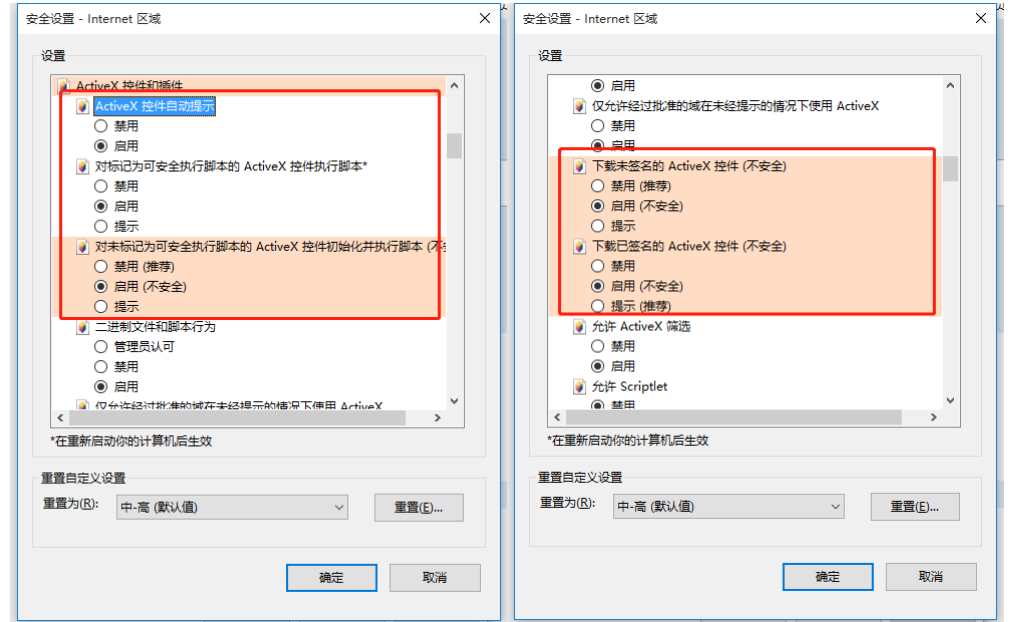

#### 4.1.4、点击高级在,勾选上,允许运行或安装软件,即使签名

无效,点击确定之后,重启 IE 浏览器

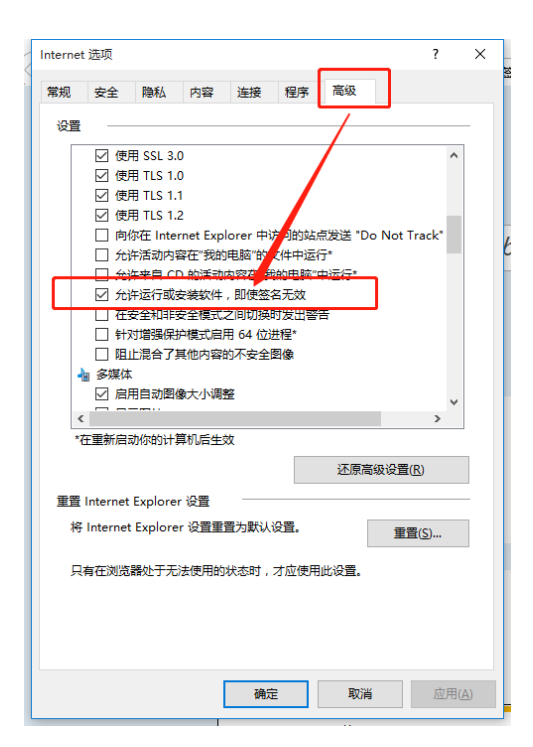